## **Инструкция к ЛС АО «Мосэнергосбыт»**

**ВАЖНО: ЛС ЕЛС в ЕЛКК называется АО «Мосэнергосбыт» + ТКО и имеет указанный формат 1700ХХХХХХХХХХ** 

**ЛС формата 77ХХХХХХХХХХ в ЕЛКК ФЛ не доступны.**

#### **Шаг 1**

После того, как зашли в ЕЛКК необходимо добавить ЛС **формата 1700ХХХХХХХХХХ** 

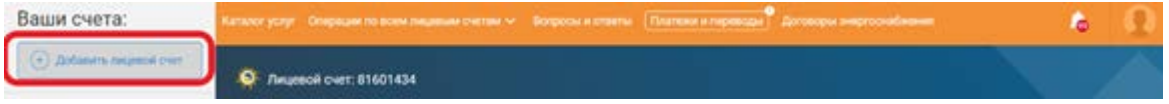

# **Шаг 2**

Заполняем выпадающее меню нужными параметрами, нажимаем подключить.

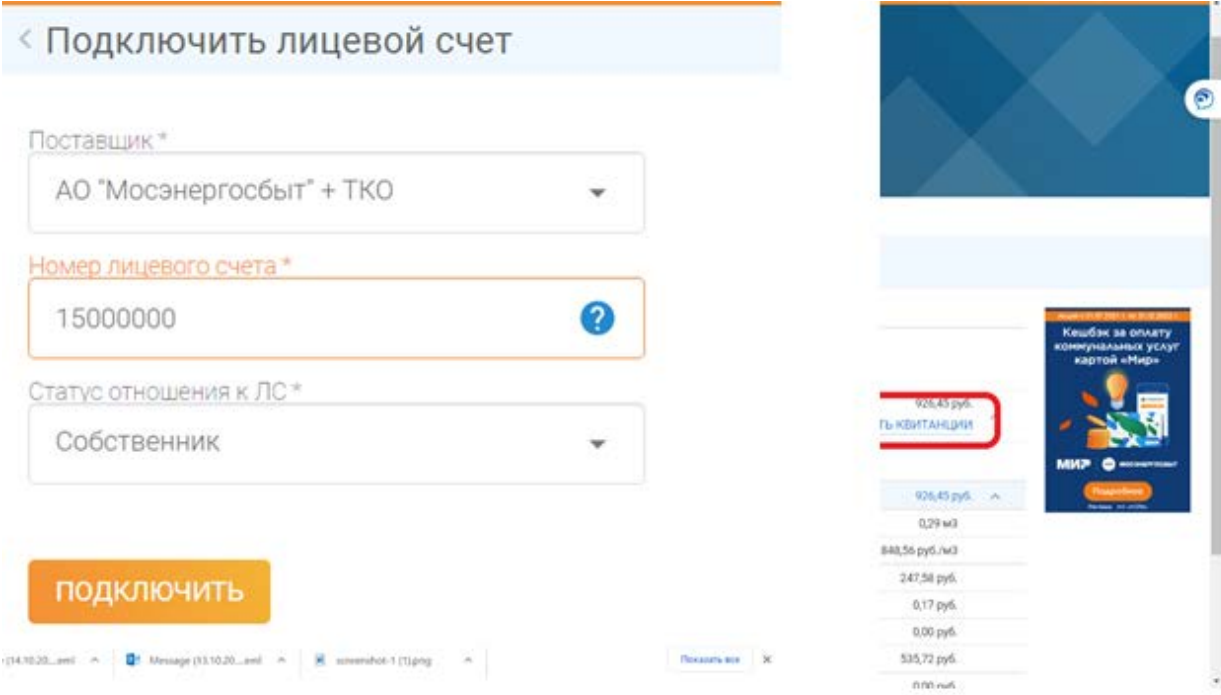

### **Шаг 3**

Необходимо ответить на вопрос на основании квитанции на руках у клиента.

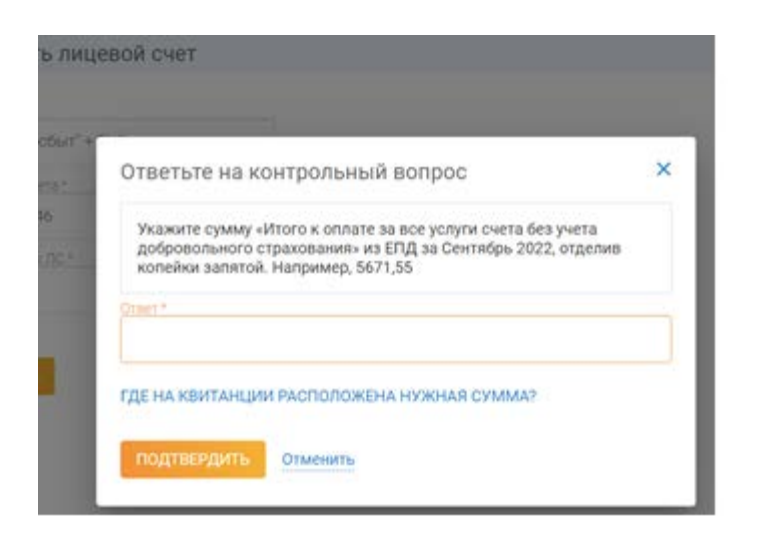

Ответ будет равен: 926,45 или 926.45 (как с точкой разделяющей целую и дробную часть, так и с запятой)

### **Шаг 4**

В случае правильно введённых данных ЛКК покажет следующее меню и попросит подтвердить привязку ЛС к УЗ.

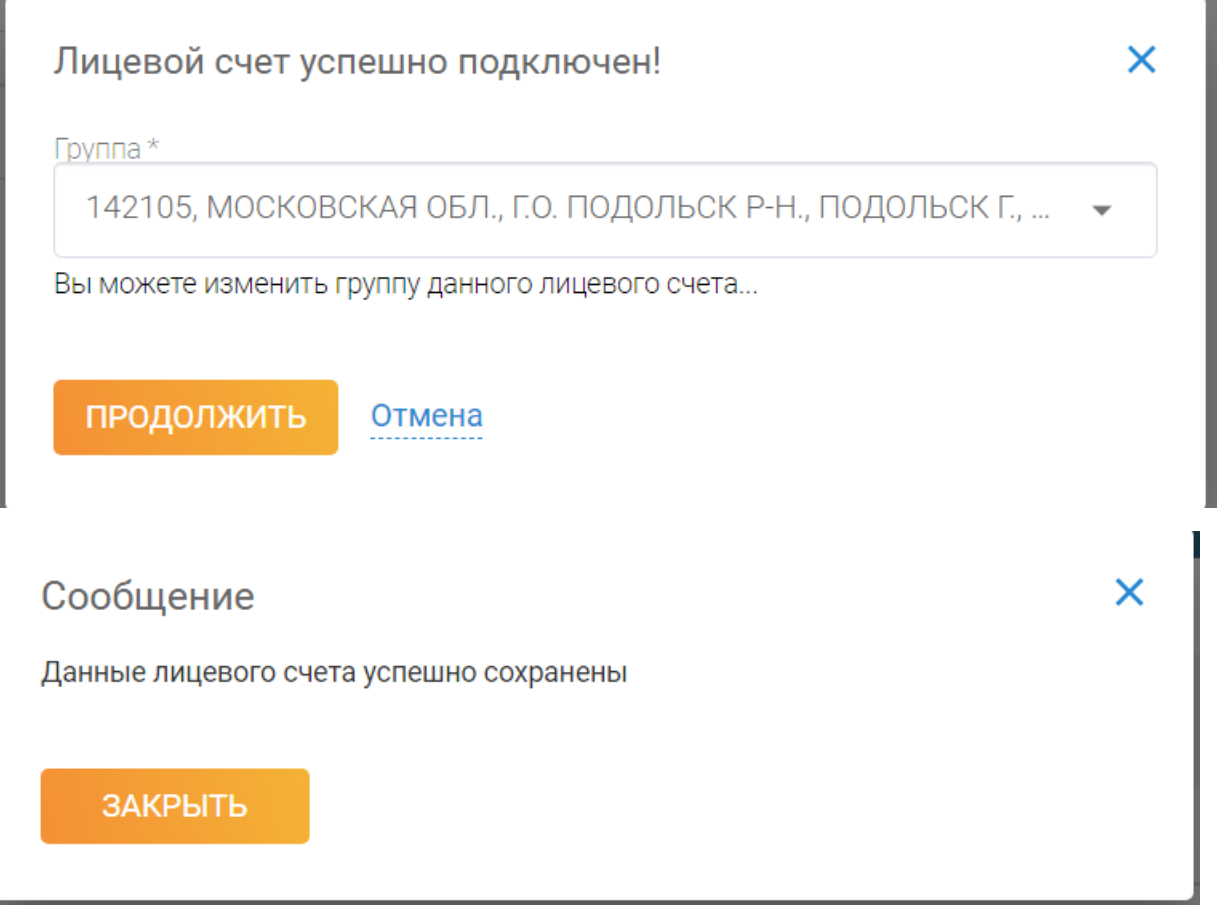

#### **Шаг 5**

**Выбираем ЛС => История => единый платежный документ => стрелочка справа от печати квитанции для раскрытия списка => детализация по услугам.**

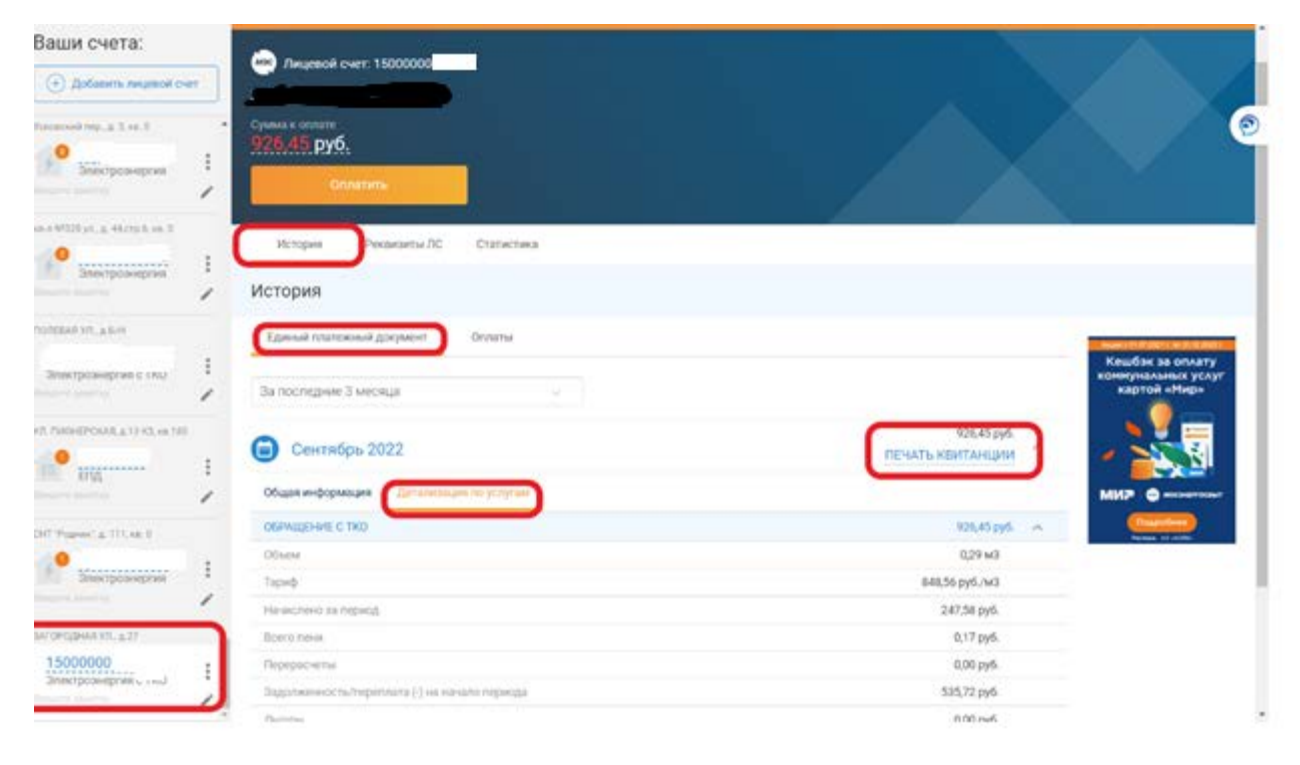